# Premium H.264 DVR Setup Guide

## Package Content

Inspect the packaging carton. Make sure the **Premium H.264 DVR** is properly delivered. Remove all items from the box and make sure the box contains the following items.

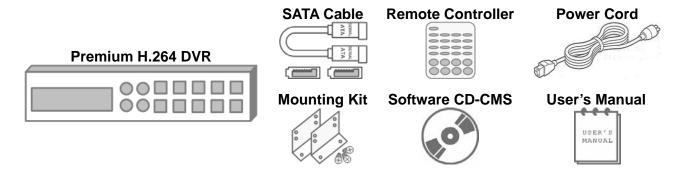

## **Front Panel**

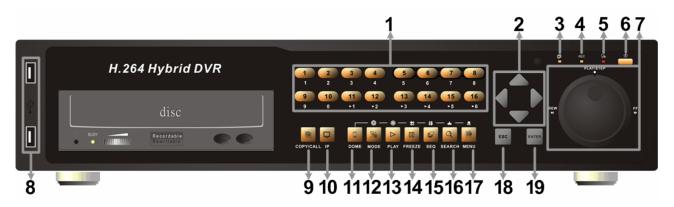

| 1 | Channels                                                                                                    | <ol> <li>In Live and Playback modes, press any key to view the corresponding video in full-screen.</li> <li>In input interface, 1~10 can be used for direct input of numbers 0~9.</li> <li>In Dome Camera Control mode, 1 is for entering the Set/ Go preset menu; 11~16 is for quick access of preset points 1~6.</li> </ol> |  |  |  |  |  |
|---|----------------------------------------------------------------------------------------------------|----------------------------------------------------------------------------------------------------|--|--|--|--|--|
| 2 | In Zoom mode, these keys function as normal direction keys.  In the OSD setup menu, the direction keys are used to move to          |                                                                                                    |  |  |  |  |  |
| 3 | Network LED                                                                                                    | t lights up when network is connected. In addition, it blinks when data is being transmitted via the network.                                                                                                    |  |  |  |  |  |
| 4 | Record LED                                                                                                    | It blinks when videos are being recorded.                                                                                                    |  |  |  |  |  |
| 5 | Alarm LED                                                                                                    | It lights up when an alarm is triggered.                                                                                                    |  |  |  |  |  |
| 6 | Power Switch                                                                                                    | <ol> <li>Press this switch to power on the DVR. The LED will be lighten up.</li> <li>Press and hold this key to quick shutdown the DVR. The LED will blink when the power source is still available.</li> </ol>                                                                                                    |  |  |  |  |  |
| 7 | Shuttle/ Jog                                                                                                    | This is used to control playback operations.                                                                                                    |  |  |  |  |  |
| 8 | USB 2.0 Ports  The USB 2.0 ports allow users to connect an external USB device to t unit, such as a USB ThumbDrive© or a USB mouse. |                                                                                                    |  |  |  |  |  |
| 9 | Press this key to control call monitor or 2nd main monitor                                                                          |                                                                                                    |  |  |  |  |  |

00P5DG600Z1SEB2

| 10 | IP         | Press this key and press channel keys to show full-screen display of IP Camera channels. Press this key again to exit IP Camera viewing mode.                                                                                |  |  |  |
|----|------------|----------------------------------------------------------------------------------------------------|--|--|--|
| 11 | DOME       | Press this key to enter Dome Camera Control mode.                                                                                                    |  |  |  |
| 12 | MODE       | Press this key to view in full-screen or multiple window modes.                                                                                                    |  |  |  |
| 13 | PLAY       | Press once to start the playback of recorded video. Press again to exit.                                                                                                    |  |  |  |
| 14 | FREEZE     | Press this key to freeze the current viewing screen.                                                                                                    |  |  |  |
| 15 | SEQ        | Press this key to start automatic sequence display of cameras.                                                                                                    |  |  |  |
| 16 | SEARCH     | Press this key to search recorded video by date/time or event.                                                                                                    |  |  |  |
| 17 | MENU       | Press this key to enter the OSD setup menu.                                                                                                    |  |  |  |
| 18 | ESC        | Press this key to cancel or exit from certain control mode.                                                                                                    |  |  |  |
| 19 | ZOOM/ENTER | <ol> <li>In OSD menu or selection interface, press these key to make the selection or save settings.</li> <li>In live full-screen viewing mode, press this key to view a 2× zoom image; press it again to return.</li> </ol> |  |  |  |

## 

| 1  | e-SATA Port<br>(Reserved)        | Users can connect an e-SATA storage device via this port.                                                                                                    |  |  |  |  |  |
|----|----------------------------------|----------------------------------------------------------------------------------------------------|--|--|--|--|--|
| 2  | Main Monitor<br>(BNC)            | A BNC connector is provided for connecting to a main monitor.                                                                                                    |  |  |  |  |  |
| 3  | Call Monitor (BNC)               | A BNC connector is provided for connecting to a call monitor.                                                                                                    |  |  |  |  |  |
| 4  | Video In (BNC)                   | A group of BNC connectors is offered for video input streams from nstalled cameras. The number of connectors equals to the number of channels.                                                                                                    |  |  |  |  |  |
| 5  | Video Out (BNC)                  | The same amount of BNC connectors underneath Video In (BNC) are offered for looping out the video input.                                                                                                    |  |  |  |  |  |
| 6  | Power Jack                       | Connect the power supply cord shipped with the DVR. Use of other power supply cords may cause overloading.                                                                                                    |  |  |  |  |  |
| 7  | Main Monitor<br>Audio Out        | A RCA connector is provided to output audio associated with the main monitor.                                                                                                    |  |  |  |  |  |
| 8  | Main Monitor<br>(S-Video)        | An S-Video connector is provided for connecting to a main monitor.                                                                                                    |  |  |  |  |  |
| 9  | Audio In                         | The audio in connectors allow users to connect audio source devices for each individual channel. Pins on the upper row are Audio In connectors for all channels, in sequential order from left to right. All other pins on the bottom row are for ground connection. |  |  |  |  |  |
| 10 | Main Monitor<br>(Digital Output) | A digital output connector is provided for connection to a displaying device that transfers data digitally to show the best video quality.                                                                                                    |  |  |  |  |  |

| 11 | Main Monitor<br>(VGA)                                                                                                    | A VGA output connector is offered for connecting to a VGA main monitor.                                                                  |  |  |  |  |
|----|----------------------------------------------------------------------------------------------------|----------------------------------------------------------------------------------------------------|--|--|--|--|
| 12 | Alarm I/O &<br>RS-485                                                                                                    | The DVR provides alarm I/O and RS-485 ports that offer users the flexibility required to connect the unit to other devices. Refer        |  |  |  |  |
| 13 | NAS Device (Reserved) The NAS connector allows users to connect to a Network-Attached Storage (NAS) device to expand HDD capacity of the DVR. |                                                                                                    |  |  |  |  |
| 14 | The DVR is capable of networking and it allows the videos to be viewed over the LAN network or the Internet by using the Internet Explorer.   |                                                                                                    |  |  |  |  |
| 15 | USB 2.0 Port                                                                                                    | The USB 2.0 port locates on the rear panel is for users to connect external USB devices to the unit, such as ThumbDrive® or a USB mouse. |  |  |  |  |
| 16 | Alarm Output (Optional)                                                                                                    | The optional Alarm Output connector provides four extra connections to alarm output devices.                                             |  |  |  |  |
| 17 | Video Matrix<br>(Optional)                                                                                                    | The optional Video Matrix connector provides four extra connections to BNC call monitors.                                                |  |  |  |  |
| 18 | RS232                                                                                                    | The DVR provides a RS232 communication port for sending and receiving signals.                                                           |  |  |  |  |

## When Main Monitor Cannot Correctly Display:

The preset monitor resolution is **720P**. If the main monitor connected cannot support 720P, please connect a BNC monitor and follow steps below to change the resolution setting.

- Press and hold CALL to enter 2nd Main Monitor (BNC) control mode.
- Press **MENU** to enter the OSD main menu. Select the administrator account "admin" and enter the preset password "1234" to login.
- Go to **<Monitor Setup>** → **<VGA Resolution>** and select a suitable resolution setting.
- Press and hold CALL again to return to the 1st main monitor control mode.

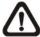

**NOTE:** Refer to User's Manual <u>Appendix E: Simultaneous Output Options</u> for detailed information about monitor functionality.

## Pin Definition of Alarm I/O & RS-485

## 4ch-Model / 8ch-Model:

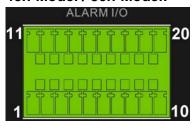

| Pin | Definition     | Pin | Definition     | Pin | Definition             |
|-----|----------------|-----|----------------|-----|------------------------|
| 1   | RS485 D+       | 8   | Normal Close B | 15  | Alarm In 5 (8ch model) |
| 2   | RS485 D-       | 9   | Common Node B  | 16  | Alarm In 6 (8ch model) |
| 3   | Ground         | 10  | Normal Open B  | 17  | Alarm In 7 (8ch model) |
| 4   | Normal Close A | 11  | Alarm In 1     | 18  | Alarm In 8 (8ch model) |
| 5   | Common Node A  | 12  | Alarm In 2     | 19  | N/A                    |
| 6   | Normal Open A  | 13  | Alarm In 3     | 20  | N/A                    |
| 7   | Ground         | 14  | Alarm In 4     |     |                        |

## 16ch-Model:

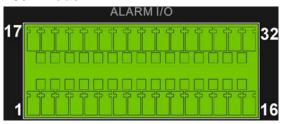

| Pin | Definition     | Pin | Definition     | Pin | Definition | Pin | Definition  |
|-----|----------------|-----|----------------|-----|------------|-----|-------------|
| 1   | RS485 D+       | 9   | Common Node B  | 17  | Alarm In 1 | 25  | Alarm In 9  |
| 2   | RS485 D-       | 10  | Normal Open B  | 18  | Alarm In 2 | 26  | Alarm In 10 |
| 3   | Ground         | 11  | Ground         | 19  | Alarm In 3 | 27  | Alarm In 11 |
| 4   | Normal Close A | 12  | Normal Close C | 20  | Alarm In 4 | 28  | Alarm In 12 |
| 5   | Common Node A  | 13  | Common Node C  | 21  | Alarm In 5 | 29  | Alarm In 13 |
| 6   | Normal Open A  | 14  | Normal Open C  | 22  | Alarm In 6 | 30  | Alarm In 14 |
| 7   | Ground         | 15  | Ground         | 23  | Alarm In 7 | 31  | Alarm In 15 |
| 8   | Normal Close B | 16  | Ground         | 24  | Alarm In 8 | 32  | Alarm In 16 |

## **Alarm Output:**

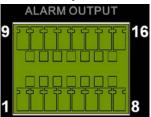

| Pin | Definition     | Pin | Definition     | Pin | Definition    |
|-----|----------------|-----|----------------|-----|---------------|
| 1   | Normal Close 1 | 7   | Ground         | 13  | Normal Open 3 |
| 2   | Normal Close 2 | 8   | Ground         | 14  | Normal Open 4 |
| 3   | Common Node 1  | 9   | Normal Close 3 | 15  | Ground        |
| 4   | Common Node 2  | 10  | Normal Close 4 | 16  | Ground        |
| 5   | Normal Open 1  | 11  | Common Node 3  |     |               |
| 6   | Normal Open 2  | 12  | Common Node 4  |     |               |

## Power On the DVR

Please follow the proper power on procedures to avoid damaging the DVR.

- Connect all necessary components, e.g. monitor and cameras, before power on the DVR.
- Check the type of power source before plugging in the power cord to the DVR. The acceptable power input is between AC110V ~ AC240V.
- Press the power switch on the front panel to power on the DVR.

## **Select Viewing Mode:**

- Press **MODE** button repeatedly to select the wanted display mode. The available viewing modes are full-screen, 4-window, 8-windows, 9-windows, 12-windows, 16-windows and 20-windows.
- Press FREEZE to pause the current viewing image.

## **Basic Setup**

Enter the OSD main menu and setup some basic configuration of the DVR. The basic configuration can be set via either the DVR or DVR**Remote**, the remote software.

## **Enter OSD Main Menu:**

- Press **MENU** to enter the OSD main menu.
- Select the administrator account "admin" to login. Enter the preset password "1234".
- It is strongly suggested to change the password to prevent unauthorized access.

## **Date / Time Setting:**

Follow steps below to setup date/time before the recording starts. Refer to the User's Manual for advanced setup of Time Sync function.

- Select < Date/Time > in System Setup menu.
- Select the date and time using **LEFT/RIGHT** keys; then adjust the value using **UP/DOWN** keys.
- The new date and time settings take effect after the changes are confirmed.

## **Language Setting:**

If users wish to change language of the DVR system, follow the steps below.

- Select <Language> in System Setup menu and press ENTER.
- Press the UP/DOWN keys to select the desired language.

## **Network Setup**

Configure the LAN setup for the DVR to properly function with Ethernet connection. The default ID of the **Premium H.264 DVR** must be changed to avoid network conflicts.

- From OSD main menu, select <System Setup> → <Network Setup>, set the <LAN Select> item to <LAN> or <PPPoE> according to the network application, and enter <LAN Setup>.
- For DHCP users, set the DHCP to **<ON>**. The IP address, Netmask, Gateway and DNS settings are retrieved from network servers. DHCP is dynamic that the settings change from time to time.
- For Non-DHCP users, set the DHCP to **<OFF>**. IP address, Netmask, Gateway and DNS settings must be set. Please obtain the information from the network service provider.
- To change the IP address, Netmask, Gateway and DNS value, press UP/DOWN keys to move the cursor to the item. Use LEFT/RIGHT keys to access each section of the value and press ENTER, then change the value using UP/DOWN keys.
- PPPoE users must set the <PPPoE Account>, <PPPoE Password> and <PPPoE Max Idle> as well.
- When the settings are complete, press ENTER to confirm and save the settings; or ESC to abort.

## **Dome Camera Control**

## **Dome Camera Connection & Settings:**

- See section Pin Definition of Alarm I/O & RS-485 for RS-485 port pin definition.
- Refer to the following figure. Connect the R+, R- terminals on the dome camera to the D+, Dterminals on the RS-485 port by RS-485 cable respectively.

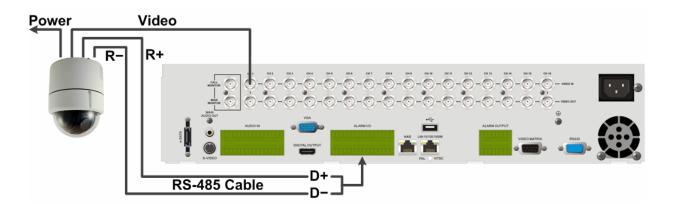

- To set up dome camera's protocol and ID, press MENU to access the OSD main menu, and select <Camera Setup>. Then select <Dome Protocol> and choose the corresponding protocol. Next select <Dome ID> and choose a preferred ID number. Note that the ID number must match the ID address defined by the dome camera.
- To configure the RS-485 parameters, select <System Setup> from OSD main menu, and then select <RS485 Setup>. The default RS-485 settings are 9600 Baud, 8 Data Bits, 1 Stop Bit and No Parity.

## **Control Buttons in Dome Camera Control Mode:**

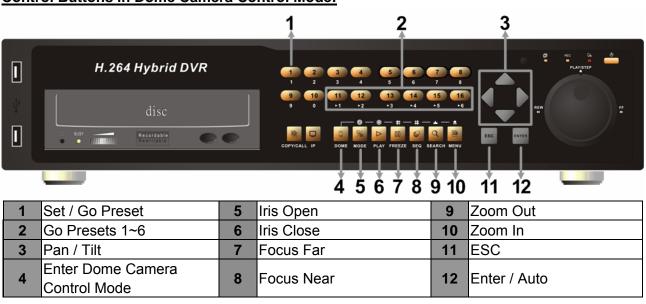

## **Basic Playback Operation**

## **Search By Time:**

- Press **SEARCH** to enter the Search menu.
- Move the cursor to "From" and press **ENTER** will start playing recorded video from the specified "From" time.
- Move the cursor to "End" and press ENTER will start playing recorded video from the specified "End" time.
- Move the cursor to "Select" and press LEFT/RIGHT to choose date/ time. Press ENTER and adjust the values by UP/DOWN keys. Press ENTER again to confirm or press ESC to abort.
- Move the cursor to <Begin Playback> and press ENTER to start playing back recorded video of the selected time. Press PLAY/STOP again to return to live video.

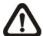

**NOTE:** If there is no available recorded video that matches the specified time and date, the unit starts to playback from the next available video.

#### **Calendar Search:**

- Press SEARCH to enter the Search menu.
- Move the cursor to <Calendar Search> and press ENTER. A calendar will show up.
- Move the cursor to year/ month and press ENTER. Then press UP/DOWN to adjust the value and press ENTER again to confirm.
- Move the cursor and press ENTER to select any date shown in bold and underlined font. The bar below the calendar will change according to the recorded data of the selected date.
- Then select preferred time from the time bar. Alternatively, move the cursor to the time shown at the bottom. Press **ENTER** and adjust the values of hour/ minute/ second via **UP/DOWN** keys.
- The < From > and < End > buttons allows users to playback video from the beginning or end of the database.
- Note that the time blocks highlighted in red represent events occurred.
- Select <Begin Playback> and press ENTER to start playing back selected video.

## **Smart Search:**

- Press **SEARCH** to enter the Search menu.
- Move the cursor to <Smart Search> and press ENTER. The Smart Search menu will show up.
- Specify the From/End time to search for recorded video within the period.
- Choose a channel for smart search and setup the monitoring area.
- Specify detection sensitivity and threshold according to environment and required application.
- Specify the time interval to separate the time period into segments.
- When the criteria are all set, select <Smart Search List> and press ENTER to start the smart search.
- When the Smart Search List is displayed, use Direction keys to scan through the list.
- Press ENTER to playback any desired item, or press ESC to exit the list.

## **Search by Event:**

- Press **SEARCH** to enter the Search menu.
- To search event video that was recorded on a specific camera, use LEFT/RIGHT keys to move the cursor and press ENTER to select or de-select a channel.
- Move the cursor to <Event List> and press ENTER to list the event video of the selected channels.
- The list displays each event by date, time, triggered camera and alarm type. The latest recorded event video will be listed on the top. To exit the event list, press **ESC**.
- Use UP/DOWN keys to scroll through the Event List. Press the buttons at below to go to previous/next pages. Press ENTER to playback the selected event record.

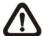

**NOTE:** The event list displays only the first 1024 events; as some events are deleted, others are displayed.

## **Playback Controls:**

| Button | Description                                                                          |  |  |  |  |
|--------|--------------------------------------------------------------------------------------|--|--|--|--|
| LEFT   | The button is for rewinding the recorded video while playing back. Press the button  |  |  |  |  |
| LEFI   | repeatedly to increase the speed of reverse playback by 1x, 2x, 4x, 8x, 16x, or 32x. |  |  |  |  |
| DICUT  | The button is used to play the recorded video fast forward. Press the button         |  |  |  |  |
| RIGHT  | repeatedly to increase the speed of forward playback by 1x, 2x, 4x, 8x, 16x, or 32x. |  |  |  |  |
|        | Press FREEZE to pause the playback video. When the recorded video is paused,         |  |  |  |  |
| FREEZE | press LEFT / RIGHT to resume playback video single step reverse / forward            |  |  |  |  |
|        | respectively. Press <b>FREEZE</b> again to continue playing video.                   |  |  |  |  |
| PLAY   | Press to start the playback or to stop playing back video and return to live mode.   |  |  |  |  |

## DVR Status Bar Icons

Icons that will be displayed in the status bar are listed in the following table with their descriptions.

| Item | Icon     | Description                                                | Item | Icon       | Description            |
|------|----------|------------------------------------------------------------|------|------------|------------------------|
| 1    | M        | Main Monitor                                               | 14   |            | Quick Export           |
| 2    | C        | Call Monitor                                               | 15   | A          | Stamp A                |
| 3    | ■ TX     | Monitor Active / Inactive                                  | 16   | B          | Stamp B                |
| 4    |          | Sequence                                                   | 17   |            | Lock                   |
| 5    | $\sim$   | Record                                                     | 18   |            | Disk Error             |
| 6    |          | Event Record                                               | 19   |            | Disk Full              |
| 7    | П        | Freeze @ Live Mode                                         | 20   |            | Disk Overheat          |
| 8    |          | Dome Camera Control                                        | 21   |            | No Disk                |
| 9    | $\oplus$ | Zoom                                                       | 22   |            | Disk Almost Full       |
| 10   |          | Forward Playback Speed:<br>1x, 2x,<br>4x, 8x,<br>16x, 32x  | 23   |            | HDD Usage              |
| 11   | ПП       | Pause @ Playback mode                                      | 24   | G          | Guest                  |
| 12   |          | Backward Playback Speed:<br>1x, 2x,<br>4x, 8x,<br>16x, 32x | 25   | 3 4<br>5 6 | User's Authority Level |
| 13   | END      | End of Video                                               |      |            |                        |

## Connect the DVR via the Remote Software

## **Setup Requirements:**

- Make sure the PC is connected to the Internet.
- Obtain IP address of the Premium H.264 DVR. To check the DVR's IP address, press MENU on the front panel and select <System Setup> → <Network Setup> → <LAN Setup> → <IP> to check the IP.

## **Changing Internet Setting:**

- Start the IE; select <Tools> from the main menu of the browser, then <Internet Options> and then click the <Security> tab.
- Select <Trusted Sites> and click <Sites> to specify its security setting.
- Uncheck "Require server verification (https:) for all sites in this zone". Type the IP address of the unit in field and click <**Add**> to add this website to the zone.
- In the Security Level area, click <Custom Level>. Under <ActiveX controls and plug-ins>, set all items to <Enable> or <Prompt>.
- Click <OK> to accept the settings and close the <Security Settings> screen.

## **Using the Remote Software:**

- Start the IE and enter the IP address of the Premium H.264 DVR in the address bar.
- The ActiveX controls and plug-ins dialog will show up twice for confirmation; click <YES> to
  accept ActiveX plug-ins. The DVRRemote plug-ins will be downloaded and installed on the PC
  automatically when the connection is successfully made.

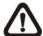

**NOTE:** Do not enter any leading "0" characters in the address, for example, "192.068.080.006" should be entered "192.68.80.6".

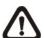

**NOTE:** If the default trigger port 80 is changed into another one, take port 81 for example, users should enter the IP address as "192.68.80.6:81".

- Version verification starts automatically to verify whether DVR**Remote** was installed. This process may take up to 30 seconds.
- When the software is completely downloaded and installed, the Login Screen is displayed.
- Enter username and password. The default username and password is admin and 1234.

The following picture shows the display window of the DVR**Remote**:

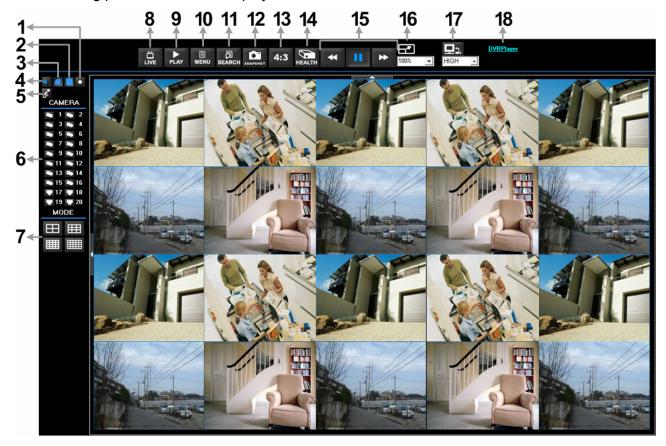

Refer to the table below for brief description of functional items:

| Item | Description                  | Item | Description                    |
|------|------------------------------|------|--------------------------------|
| 1    | Instant Recording            | 10   | Setup Menu                     |
| 2    | Deflicker On/Off at Playback | 11   | Search Event List              |
| 3    | Smoothen the Image           | 12   | Capture Snapshot               |
| 4    | Audio On/Off                 | 13   | 4:3 Viewing Aspect             |
| 5    | 2-way Audio Talk             | 14   | HDD Health Status              |
| 6    | Select Camera                | 15   | Playback Control               |
| 7    | Display Mode                 | 16   | Select Picture Size            |
| 8    | View Live Camera             | 17   | Bandwidth – Normal/Dual Stream |
| 9    | Playback Video               | 18   | Download DVRPlayer             |

For more information on DVRRemote, see User's Manual.

## **DVRRemote Playback**

#### **Playback Remote Video:**

- Click <Play> on the main window toolbar, and then <Remote Playback> tab.
- The <From> and <To> on top of the screen display the date and time from which recorded video is available for playback.
- Choose < Playback > in < Select > field for playback recorded video.
- Select the date and time of the segment to play back from the **Start** field. Users can change the date and time either by typing desired numbers directly or using the arrow buttons.
- Click **OK**> to start the playback, or click **Close**> to abort.

#### Playback Local \*.drv File:

- Click <Play> on the main window toolbar, and then <Local Playback> tab.
- Click <Open> and the file selection screen is displayed. Select the \*.drv video file to playback and click <OK>.
- Click **<OK>** to start the playback, or click **<Cancel>** to abort.
- View the video playback using the Playback controls.
- To end the playback, click < Live > to return to live video.

## Playback Local \*.avi Files:

- Start the windows media player or other media player from <Start> menu (or any other possible access).
- Select <File> and then <Open>.
- Select the wanted \*.avi file, and click < Open>.

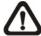

**NOTE:** The \*.avi files for each channel are stored separately. Therefore the video can be played back in single channel, full screen mode only.

#### **Playback Event Video:**

- Click **SEARCH** on the main window toolbar. The Event List appears.
- Scroll through the Event List and highlight the interested events.
- Double-click on the desired event to view the event video.

#### **Playback Controls:**

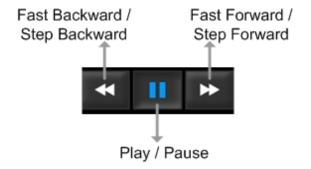